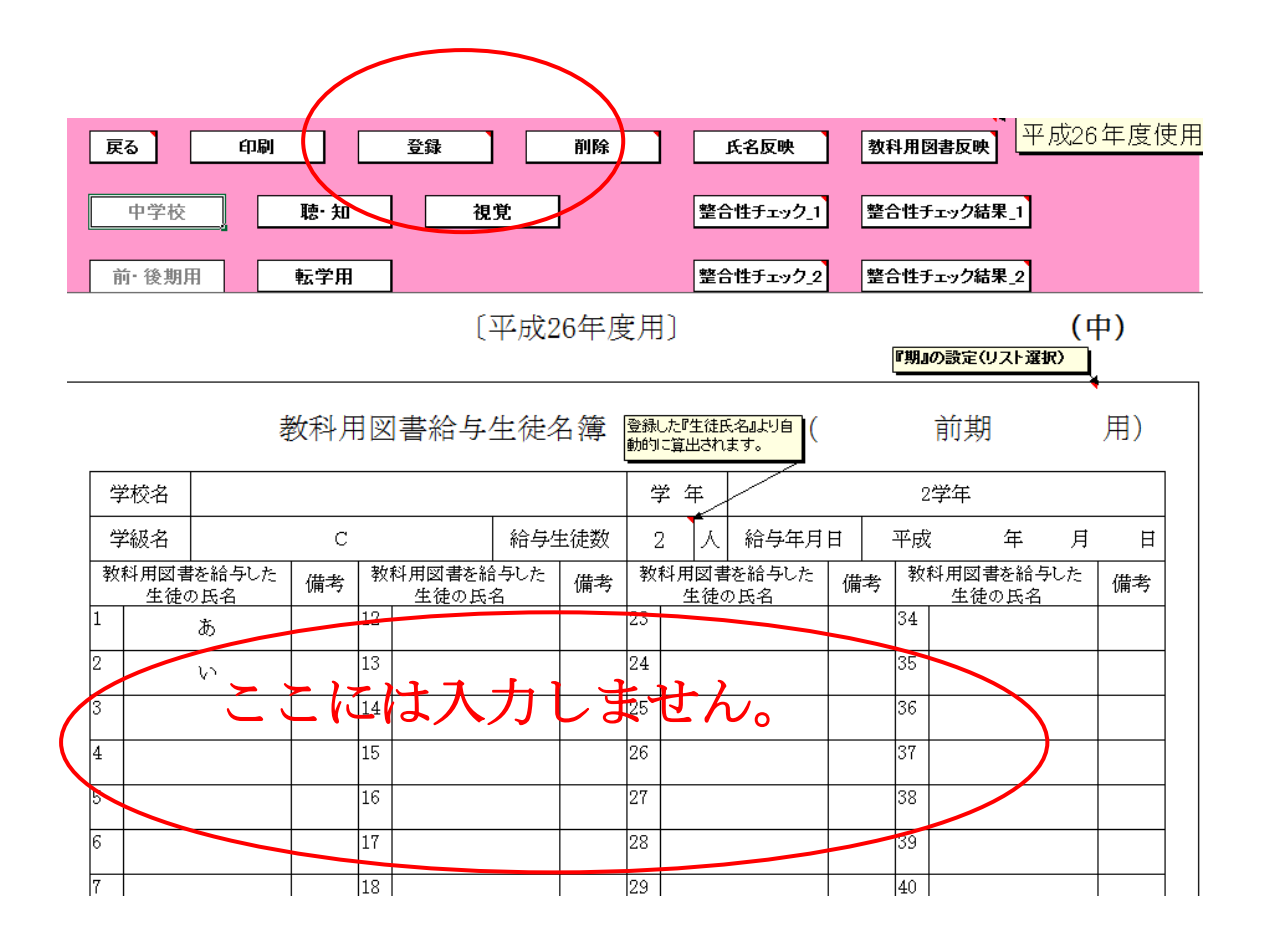

ここでは児童名簿は入力しません。

【基本情報設定】で学年を選択、氏名を入力、登録してください。

転学児童教科用図書給与証明書の作成方法

①【マスタ設定】にて教科書マスタ Ver.1.4.0 の取り込み、市町村組合立、都道府県立であ れば採択教科書の取り込み、国立、私立であれば採択教科書の設定で該当教科書の○印を つけます。

- ②【基本情報設定】において名簿入力をします。
- ③【受領冊数集計】において納入指示書を作成、登録を行います。
- ④【受領冊数集計】において教科用図書給与児童名簿を作成、登録を行います。
- ⑤【受領冊数集計】において転学児童教科用図書給与証明書を作成、登録を行います。

ここで学年にまたがる教科用図書、H25 年度にて反映できないものは直接手打ち(エクセ ルにて入力)にて対応

①がないと給与履歴の反映されません。給与履歴【基本情報設定】に履歴が表示されない と作成出来ません。また③、④の登録を行っても①を再度行うと④は再度登録してくださ い。

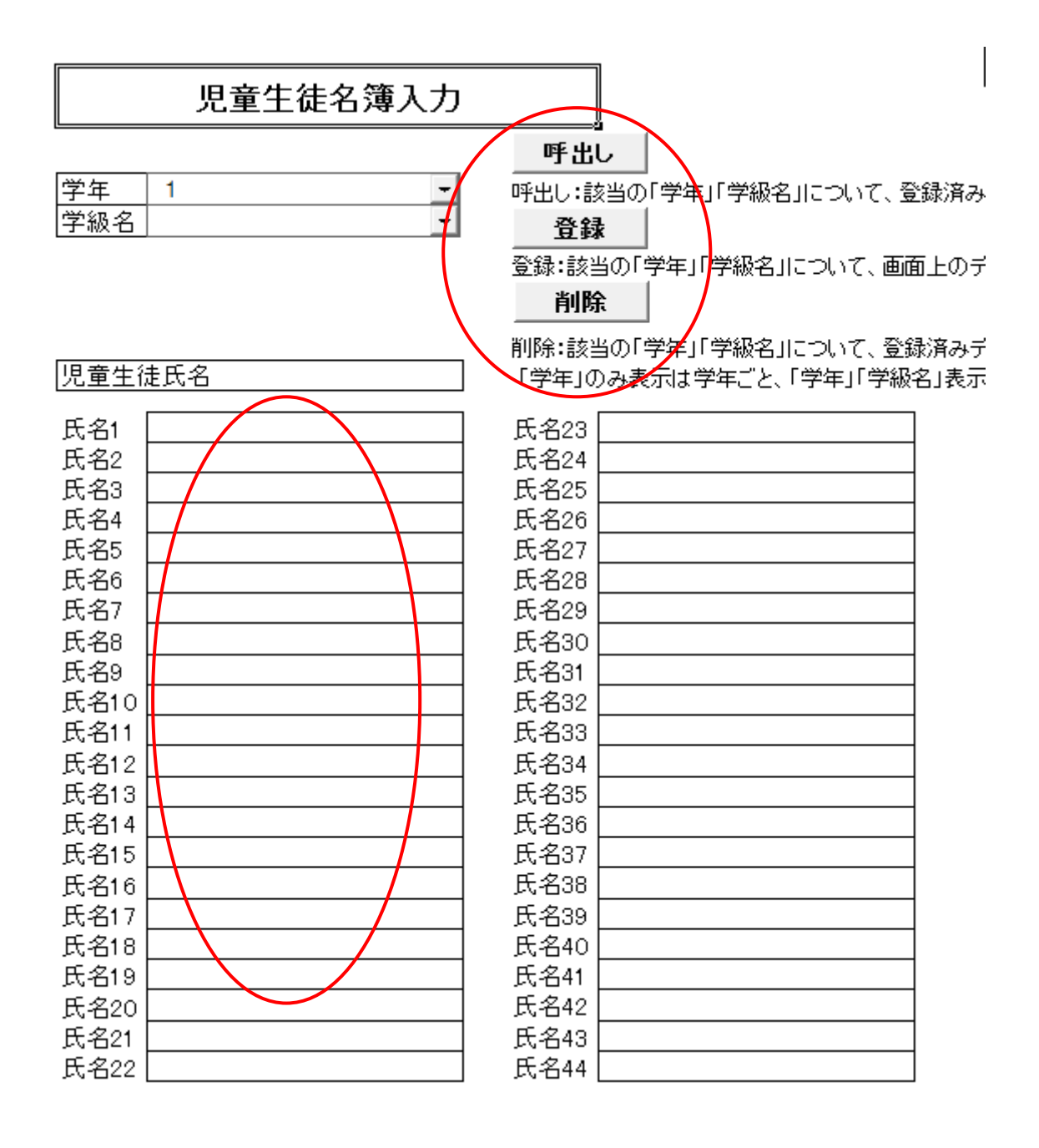